## **TP 1 Initiation à l'Ansoft HFSS Antenna Design Kits**

#### **1. Ansoft HFSS**

HFSS (High Frequency Structure Simulator) est un logiciel de simulation en 3D, particulièrement adapté pour tous les types des problèmes des antennes : conception, analyse et simulation. Il intègre la simulation, visualisation, modélisation des solides, et l'automatisation dans un environnement facile à utiliser où les solutions des problèmes électromagnétiques 3D sont obtenues rapidement et avec précision. Les résultats de simulation des conceptions HFSS sont plus proches des valeurs réelles.

Ansoft HFSS peut être utilisé pour calculer des paramètres tels que paramètres S, fréquence de résonance, des champs électriques et magnétiques, digrammes de rayonnements …

#### **2. Antenna Design Kit (ADK)**

Le ADK est un logiciel qui crée des modèles paramétriques HFSS pour une variété de types d'antennes. Le ADK offre plusieurs avantages :

- Permet de générer facilement une antenne et aide à la conception de cette antenne dans le HFSS ;
- Permet de modifier facilement les paramètres HFSS après avoir généré le modèle initial ;
- Permet de générer automatiquement des dimensions physiques pour la fréquence désirée ;
- Aide à apprendre à utiliser HFSS pour la conception de l'antenne ;
- Fournis le point de départ pour des nouvelles conceptions ;
- **3. Utilisation du HFSS ADK :** Ouvrir ADK, la fenêtre suivante apparait

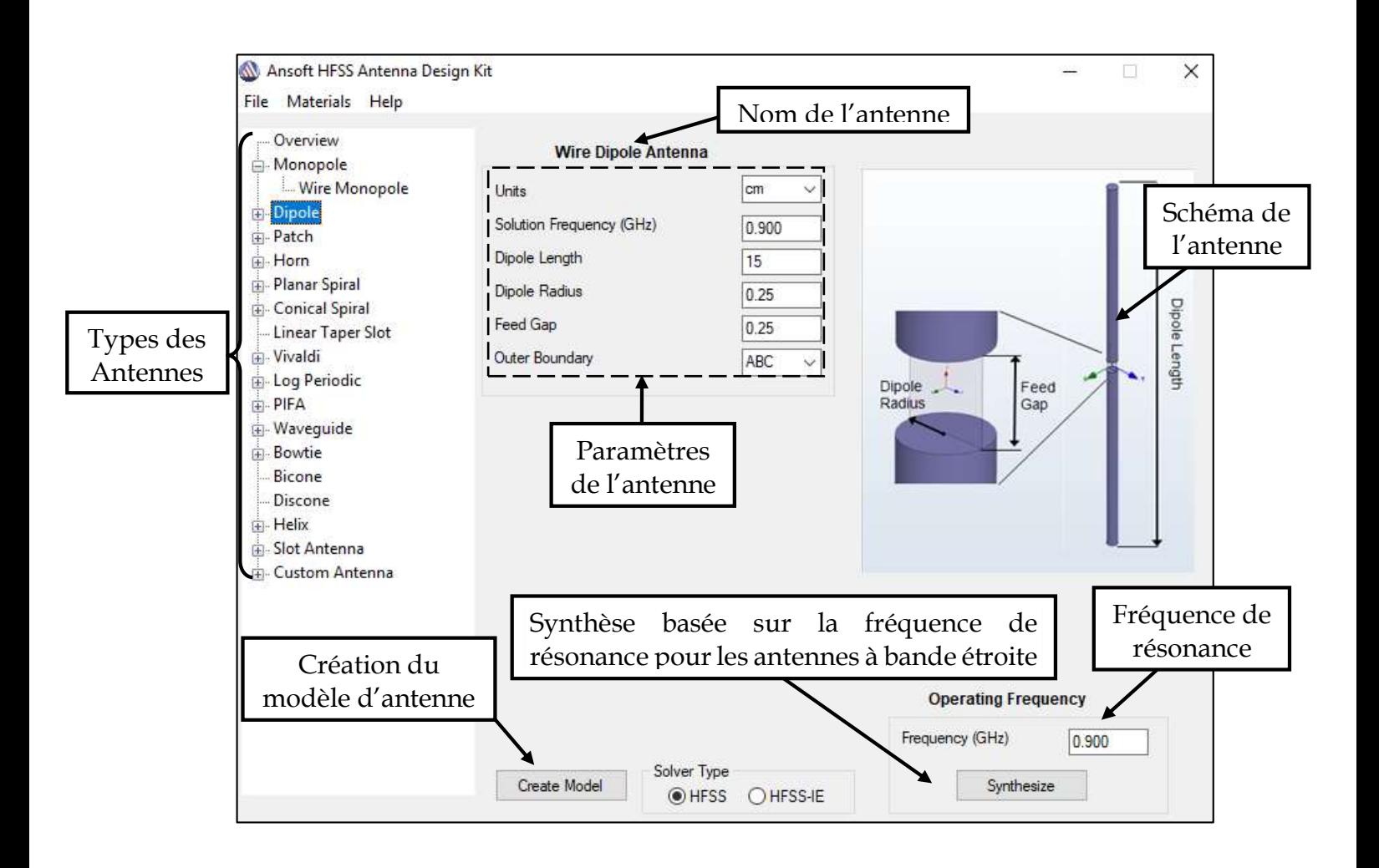

Pour utiliser un modèle d'antenne dans ADK suivre les étapes suivantes :

- 1. Sélectionner le type d'antenne désirée
- 2. Entrez les paramètres de l'antenne nécessaire : unité, fréquence de résonance, ou des paramètres supplémentaires comme gain, largeur de faisceau, bande passante, matériaux, taille, etc... ;
- 3. Cliquez sur "Synthesize" pour que les dimensions d'antenne se changent suivant les paramètres ;
- 4. Sélectionnez "Create Model" pour crée le modèle de l'antenne dans HFSS ;

Le ADK ouvre le HFSS automatiquement et crée le modèle d'antenne choisie. L'antenne dans le HFSS s'ouvrira sous la forme suivante:

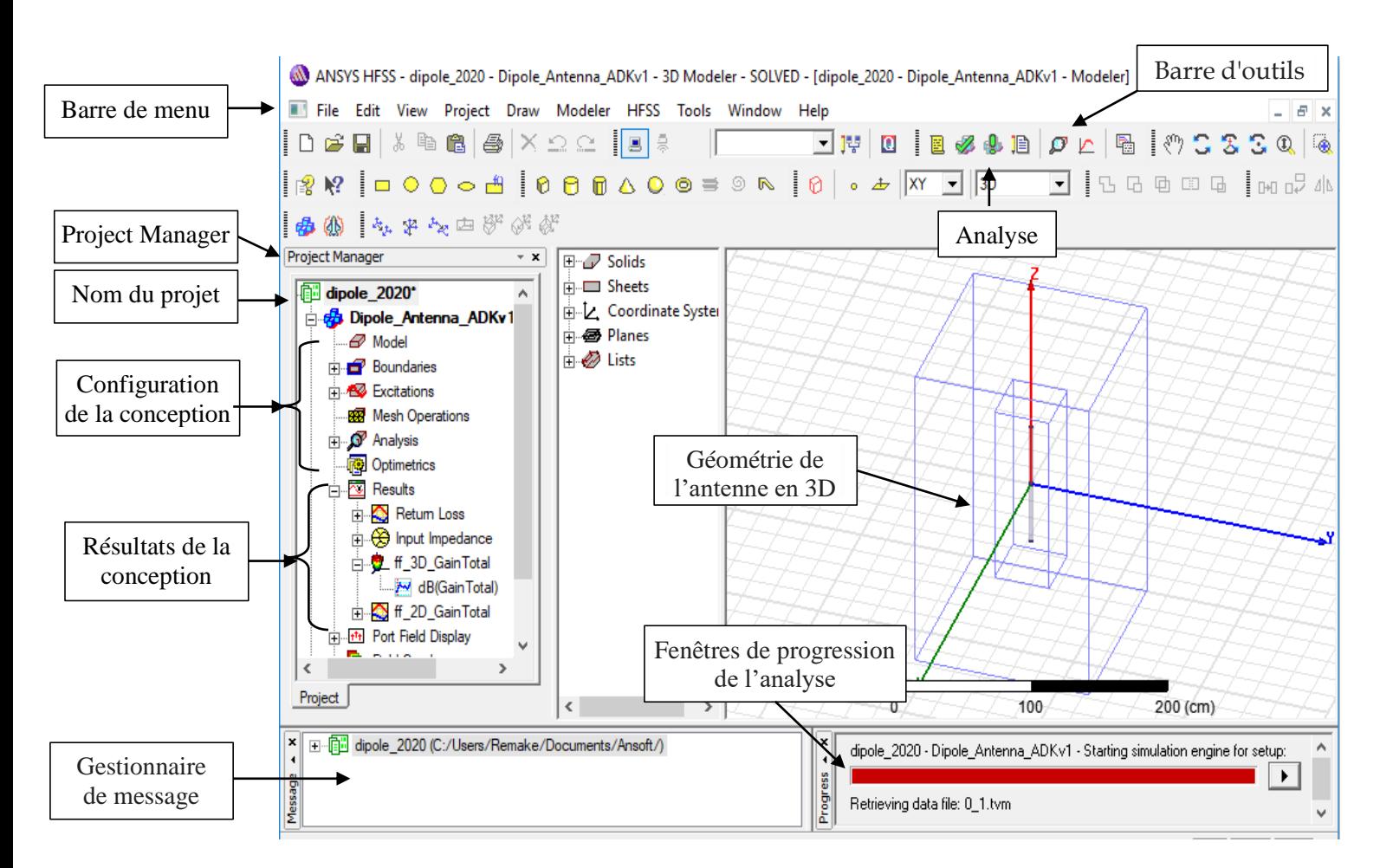

**4. Analyse du modèle :** Après la création de l'antenne on passe à l'étape d'Analyser la structure en cliquant sur **EX**. Une fenêtre d'enregistrement du modèle s'ouvrira. Donner un nom à votre modèle HFSS et

cliquer sur enregistrer. L'analyse du modèle peut prendre 5 à 20 minutes pour l'analyse, selon la machine.

- **5. Affichage des Résultats d'un Model HFSS:** Pour Afficher les résultats dans HFSS on suit les étapes suivantes : Dans Project Manager bouton droit **Result>Create Model Solution Data Report>** ou **Result>Create Far Fields Report>** puis choisir les paramètres dont vous souhaitez afficher :
	- Pour une figure en fonction de fréquence choisir **Rectangular Plot**
	- Pour une figure en fonction de l'angle choisir **Polar Plot**
	- Pour un tableau choisir Data **Table** … etc

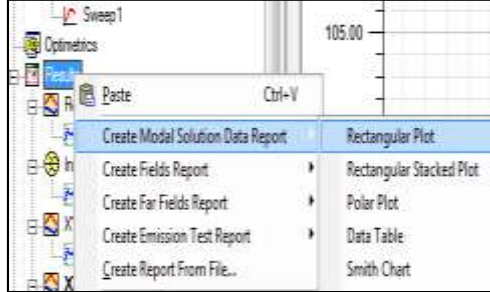

#### **6. Affichages de quelques résultats dans HFSS:**

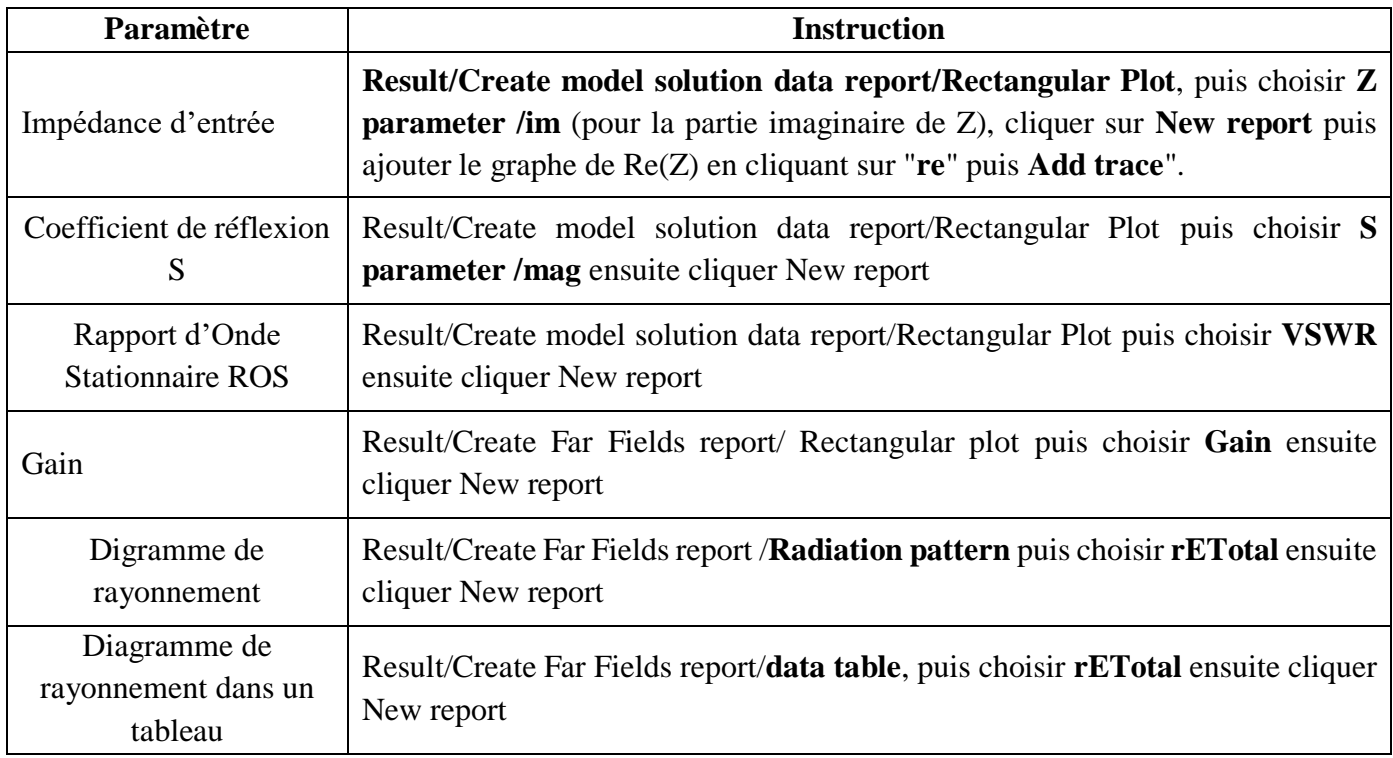

## **7. Utilisation du curseur :** Pour afficher les valeurs exactes des grandeurs à mesurer, utiliser le curseur bouton droit dans la figure puis **Marker** ensuite choisir le curseur voulu. Il existe plusieurs types de curseurs dans l'HFSS les plus utilisées sont:

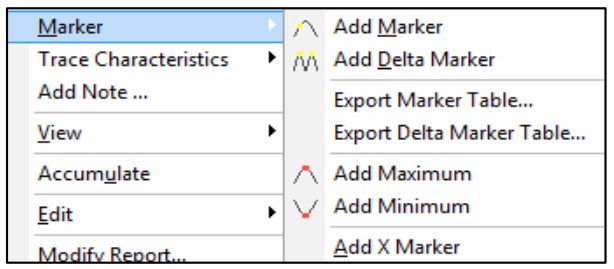

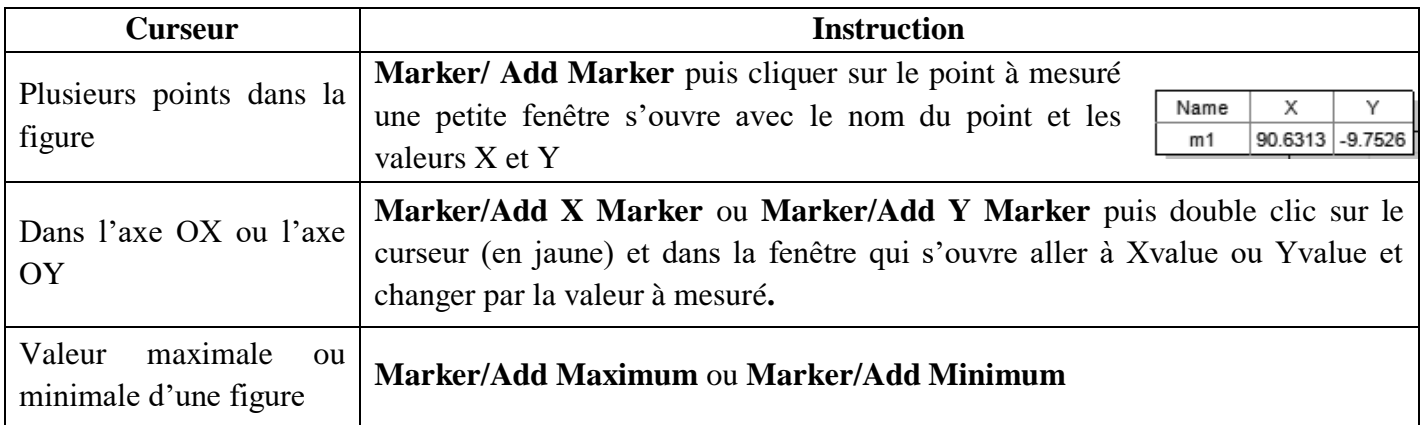

**Remarque :** Pour terminer le curseur cliquer sur **Echap (ESC)** dans le clavier ou bouton droit de la souris dans la figure puis choisir **Marker/ End Marker mode ESC**

**8. Changement des variables de l'antenne : V**ous pouvez changer des variables de l'antenne comme suit : Dans la barre du menu "**HFSS/Design Properties**" puis dans la fenêtre qui s'ouvre choisir les variable à changer exemple : **dipole\_length** (longueur de l'antenne), écrire la nouvelle dimension dans **Value** et choisir l'unité de mesure dans **Unit**

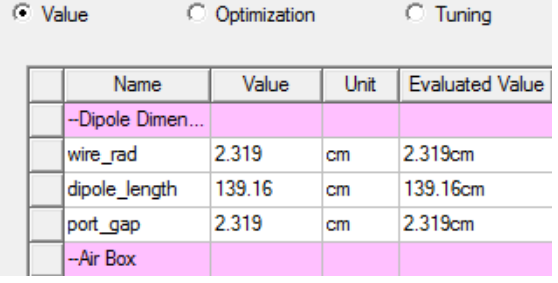

## **TP 2 : MESURE DES PARAMETRES D'UNE ANTENNE DIPOLE**

#### **1. Partie théorique**

#### **1.1 L'antenne**

Une antenne est un dispositif assurant la transmission entre une onde guidée dans une ligne de transmission et une onde électromagnétique se propageant en espace libre.

Les antennes sont utilisées dans des gammes de longueurs d'ondes très différentes (millimétriques à kilométriques et dans plusieurs domaines de la télécommunication comme les téléphones : GSM 900 MHz, UMTS (Universal Mobile Telecommunications System, est l'une des technologies de téléphonie mobile de 3G) 2 GHz, Fixe 800MHz, DECT (Digital Enhanced Cordless Telecommunications, est une norme utilisée pour la création d'un téléphone sans fil systèmes 1900 MHz, , le Wifi/Bluetooth /UWB 2.4 à 6 GHz, le TV Terrestre 500 MHz, le Radar ~80 GHz, le Télépéage ~6 GHz, les Systèmes satellites 1 à 45 GHz (Télévision 12 GHz, GPS 1.5 GHz), … .

#### **1.2 Antennes dipôle et monopôle**

Le dipôle est l'antenne de référence en radiocommunications, elle est utilisée pour un grand nombre d'applications sur les bandes VHF et UHF. Un dipôle est constitué de 2 tiges cylindriques de diamètre fin  $(d< \lambda/100)$ , connectées à une source d'excitation (au centre de l'antenne). Lorsque la longueur du dipôle L, est égale à λ/2 ou λ, l'antenne est en résonance.

L'antenne monopôle ou quart d'onde est constituée d'un élément de longueur égale au quart de longueur d'onde, perpendiculaire à un plan conducteur, afin de reconstituer électriquement le deuxième brin de l'antenne

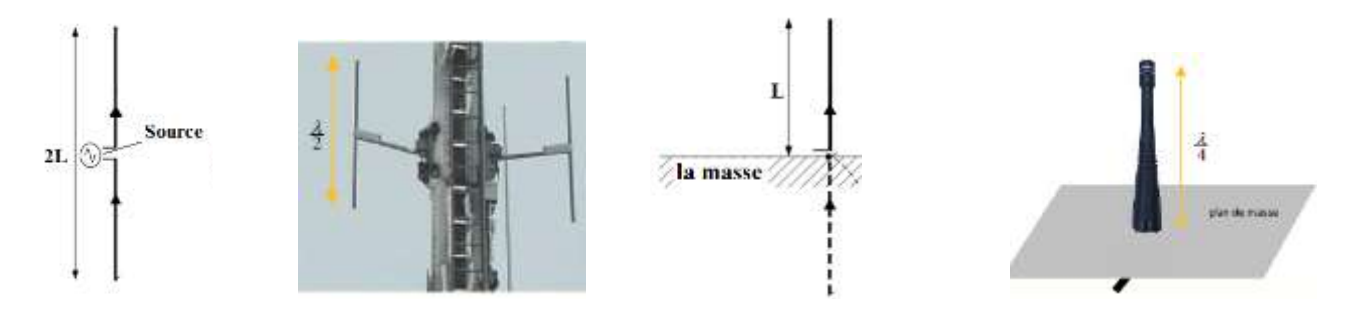

Schéma d'un Dipôle Dipôle λ/2 d'un émetteur FM Schéma d'un Monopôle Monopôle λ/4

#### **1.3 ROS et Adaptation**

Une antenne est reliée à la source par une ligne de transmission d'impédance caractéristique Zc. Pour assurer un transfert maximal de puissance entre l'alimentation et l'antenne, il est nécessaire d'assurer une adaptation d'impédance. L'adaptation permet d'annuler le coefficient de réflexion Γin à l'entrée de l'antenne. L'adaptation de l'antenne est caractérisée par le rapport d'onde stationnaire (ROS) ou Voltage Standing Wave Ratio (VSWR), plus le ROS est élevé, moins bonne l'adaptation. Le minimum du ROS=1 correspond à une adaptation parfaite et pour 1≤ ROS <2 il y a adaptation. Le transfert maximal de puissance ne peut être atteint que si l'impédance d'entrée de l'antenne est adaptée à celle du générateur :

$$
ROS = \frac{1+|\Gamma|}{1-|\Gamma|} \qquad \text{Où} \qquad |\Gamma| = |S_{11}| = \rho
$$

Nom & Prénom : …………………………………………………….. Nom & Prénom : …………………………………………………..

# **TP 2 Mesure des Paramètres d'une Antenne Dipôle**

## **1) Objectif du TP**

- Simulation d'une antenne dipôle par le logiciel : Ansys HFSS Antenna design kits
- Mesure de l'impédance caractéristique, coefficient de réflexion et le rapport d'onde stationnaire.

## **2) Manipuler avec l'Ansoft HFSS ADK** Ouvrir le programme ADK et HFSS.

1. Choisir une antenne dipôle vertical (Wire Dipole) de fréquence de résonance et remplir le tableau suivant:

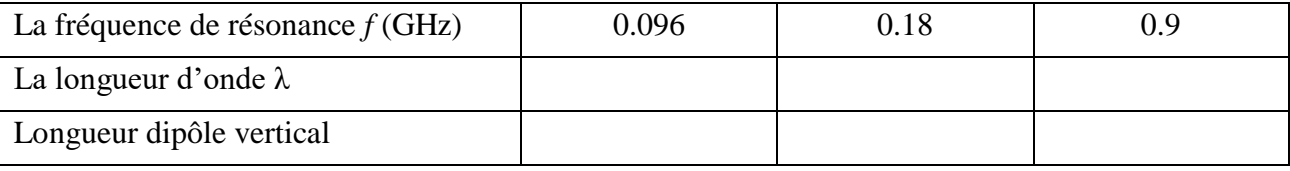

### 2. Que remarquez-vous ?

………………………………………………………………………………………………………………………………………………………………

………………………………………………………………………………………………………………………………………………………………

3. Déduire la longueur du dipôle en fonction de λ : ………………………………………………………………………………………

### **2.2 Mesure des paramètres d'un dipôle**

- Simuler une antenne dipôle vertical (Wire Dipole) de fréquence de résonance *f* =96MHz par ADK (écrire 0.096 dans ADK)
- Analyser le modèle dans le HFSS
- 4. Relever le graphe du coefficient de réflexion (**Rectangular Plot/ S parameter /mag)**

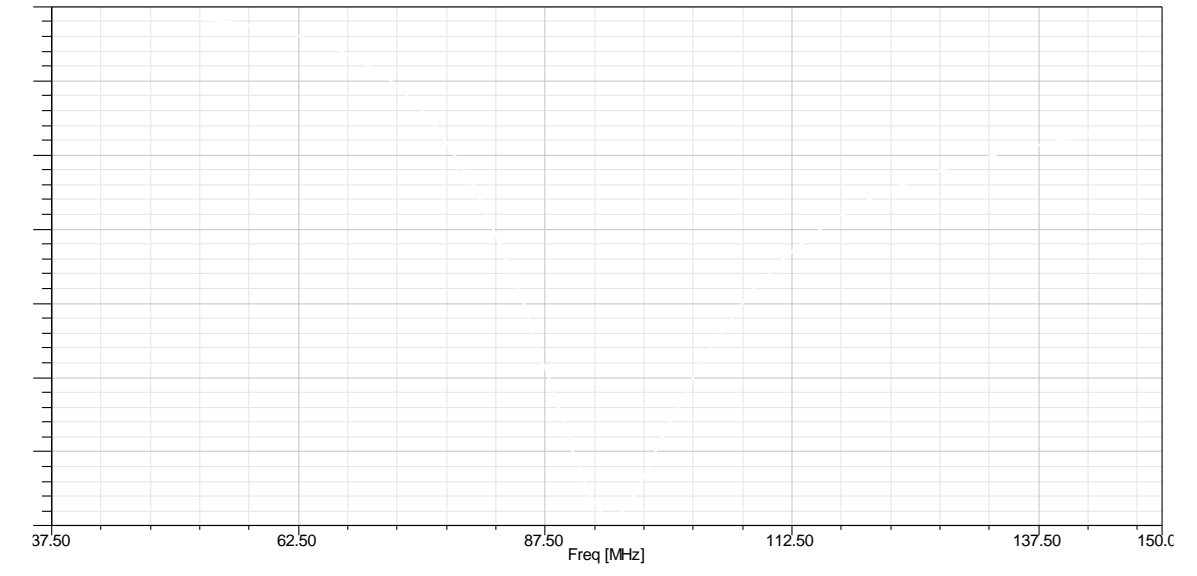

………………………………………………………………………………………………………………………………………………………………

………………………………………………………………………………………………………………………………………………………………

5. Interpréter le graphe

6. Trouver la valeur du coefficient de réflexion pour la fréquence de résonance ρ = S11……………………………

#### 7. Relever le graphe du ROS en fonction de la fréquence

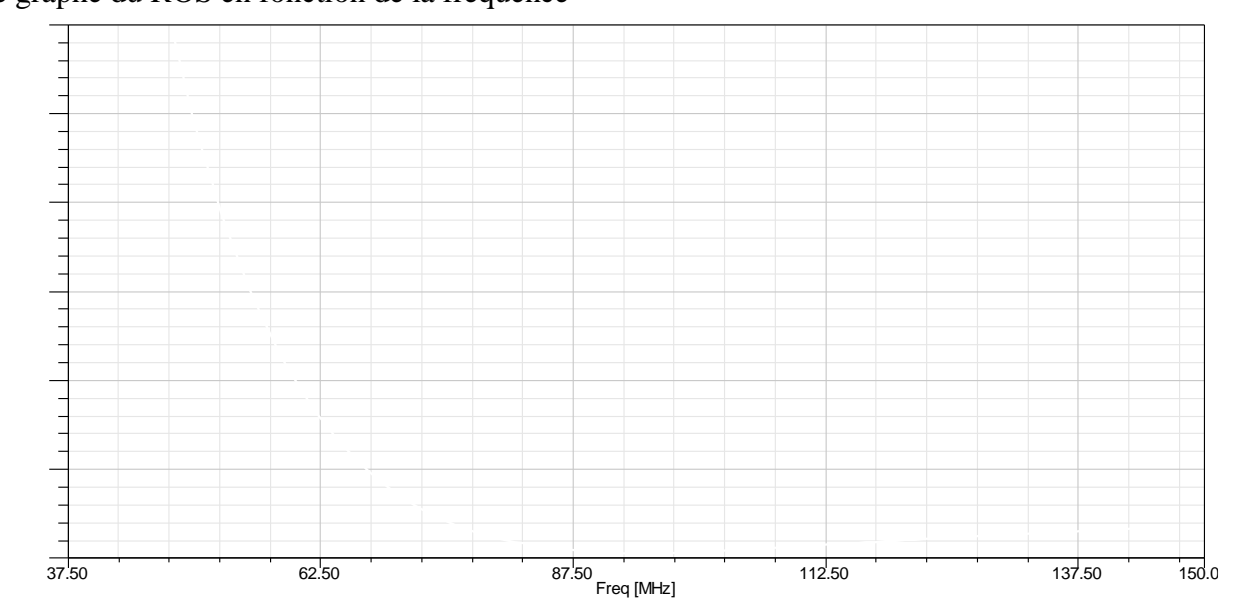

#### 8. Interpréter le graphe

………………………………………………………………………………………………………………………………………………………………

………………………………………………………………………………………………………………………………………………………………

9. Déterminer la valeur du ROS pour la fréquence de résonance ROS = …………………………………………………

10. Y-a-t-il adaptation, pourquoi? …………………………………………………………………………………………………

11. Relever le graphe de l'impédance d'entrée Z (Re(Z) et Im(Z)) en fonction de la fréquence

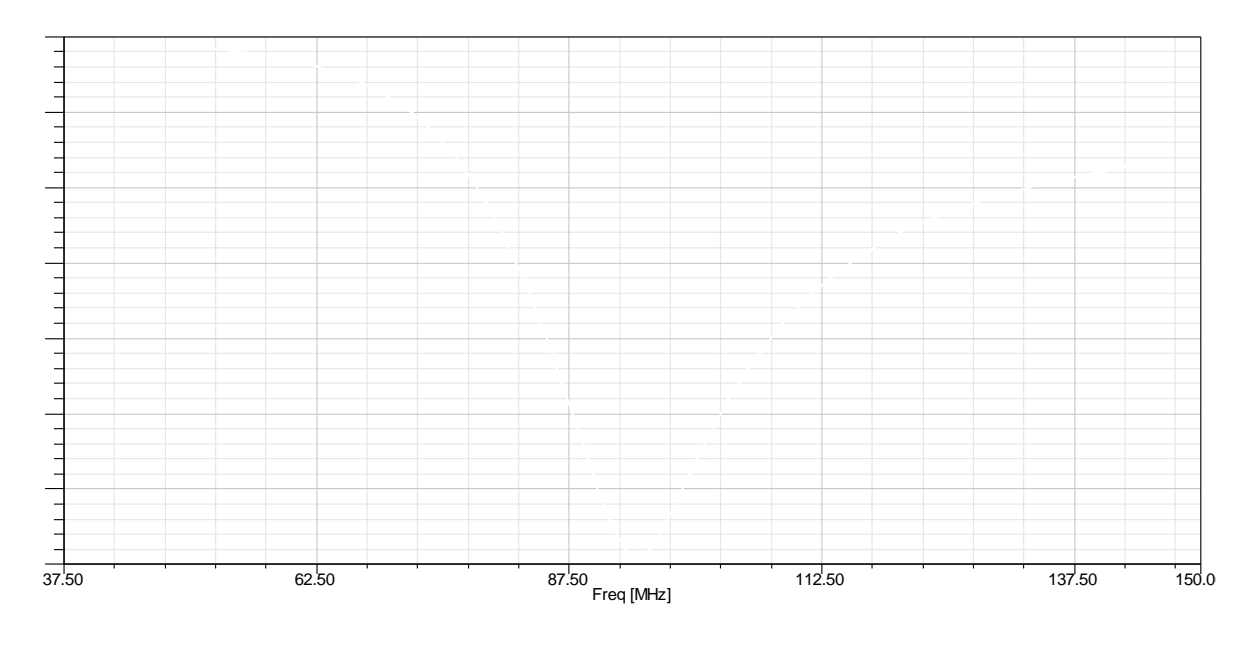

12. Trouver la valeur de l'impédance d'entrée Zin = …………………………….………………

# **TP3 Gain et Digramme de Rayonnement d'un Dipôle**

## **1. Objectif du TP**

- Mesure du gain et diagramme de rayonnement
- Etude de l'effet de changement de la longueur de l'antenne.

## **2. Rappel Théorique**

L'antenne est caractérisée par plusieurs paramètres fondamentaux : le diagramme de rayonnement, l'angle d'ouverture, la directivité, le gain, la polarisation, la bande passante, et l'impédance d'entrée

**2.1 Gain d'antenne** Le gain d'une antenne dans une direction (θ, φ) est le rapport de la puissance rayonnée dans cette direction P(θ,φ) sur le maximum de puissance rayonnée par une antenne de référence

(l'antenne isotrope) à puissance d'alimentation identique :  $G(\theta, \varphi) = \frac{P(\theta, \varphi)}{P(\theta, \varphi)}$  $P_{\text{iso}}(\theta,\varphi)$ Le gain d'une antenne dipôle demi-onde est donné par : G(θ, φ) = 1.64  $\frac{\cos(\frac{\pi}{2})}{\sin(\frac{\pi}{2})}$  $\frac{\pi}{2}$ cos  $\theta$ )  $\frac{(2 \text{ cos } 0)}{\text{sin } \theta}$ , Gmax= 1.64= 2.15dB

Le gain est généralement donnée en dB= dB<sub>isotrope</sub> =dBi par rapport à une antenne isotrope qui a un gain de 0dB. Il est aussi possible de calculer le gain d'une antenne en utilisant n'importe quelle antenne de référence. Par exemple, un dipôle demi onde, le gain est exprimé en dBd avec G(dBd)=G(dBi) + 2.15dB.

### **2.2 Diagramme de rayonnement**

Le diagramme de rayonnement représente les variations de la puissance rayonnée par l'antenne dans les différentes directions de l'espace. Le diagramme de rayonnement est obtenu par la représentation graphique des variations angulaires du champ électrique  $|E(\theta,\varphi)|$  ou de la puissance rayonnée  $P(\theta,\varphi)$ , généralement il y a plusieurs lobes, un lobe principal et des lobes secondaires.

## **2.3 Directivité**

La directivité est une caractéristique importante pour le choix d'une antenne, elle est définie par le rapport de la puissance émise dans la direction maximale et toute sa répartition spatiale. Une antenne directive concentre son énergie sur une seule direction. Ce phénomène se traduit par un lobe principal sur le diagramme de rayonnement. La directivité correspond alors à la largeur du lobe principal qui est calculé par la largeur angulaire de chaque côté du lobe où l'intensité du gain diminue de moitié ou du champ par racine de 2 (Emax/ $\sqrt{2}$ ), soit une diminution de 3 dB.

Elle peut être exprimée par la formule:  $D = 4\pi |f(\theta,\varphi)_{max}|^2 / \iint |f(\theta,\varphi)|^2 \cos \theta d\theta d\varphi$ 

## **2.4 Ouverture de l'antenne**

L'angle d'ouverture caractérise la largeur du lobe principal. Il représente la portion de l'espace dans lequel la majeure partie de la puissance est rayonnée. Elle représente deux fois l'angle de directivité. Une antenne fortement directive admet une faible ouverture de rayonnement et inversement.

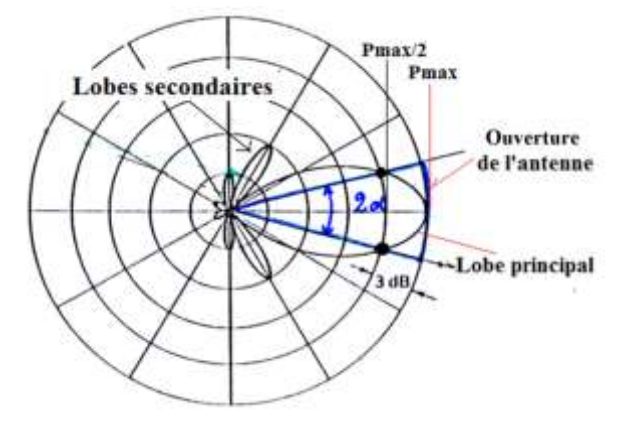

## **TP3 Mesures du Gain et Digramme de rayonnement d'un dipôle**

**3. Manipulation :** Simuler un dipôle vertical (Wire Dipole) de 96MHZ.

#### **3.1 Gain pour différentes valeurs de φ**

- Ajouter le graphe de gain en fonction de  $\theta$  (de 0 à 180°) pour trois valeurs de  $\varphi = 0^\circ$ , 90° et 180° (dans la fenêtre qui s'ouvre clic sur "Families" puis clique droite de "Phi" et décocher "Use all values" puis "0deg, 90deg et 180deg").
- 1. Que remarquez-vous ? Interpréter les graphs trouvés

……………………………………………………………………………………………………………………………………………………………… ……………………………………………………………………………………………………………………………………………………………… ………………………………………………………………………………………………………………………………………………………………

#### **3.2 Gain et Diagramme de rayonnement en fonction de la longueur de dipôle**

Dans cette partie, nous allons changer la longueur du dipôle et voir les changements sur le gain et le diagramme de rayonnement.

- Changer la longueur du dipôle par la valeur L=423cm.
- Afficher le gain du nouveau dipôle dans le même graphe du gain: dans **XY Plot 1/Gain/ Modify Report** puis dans la fenêtre qui s'ouvre "Families" puis clic dans la droite de "dipole\_length" et cocher "use all values"
- 2. Tracer les signaux trouvés de deux dipôles

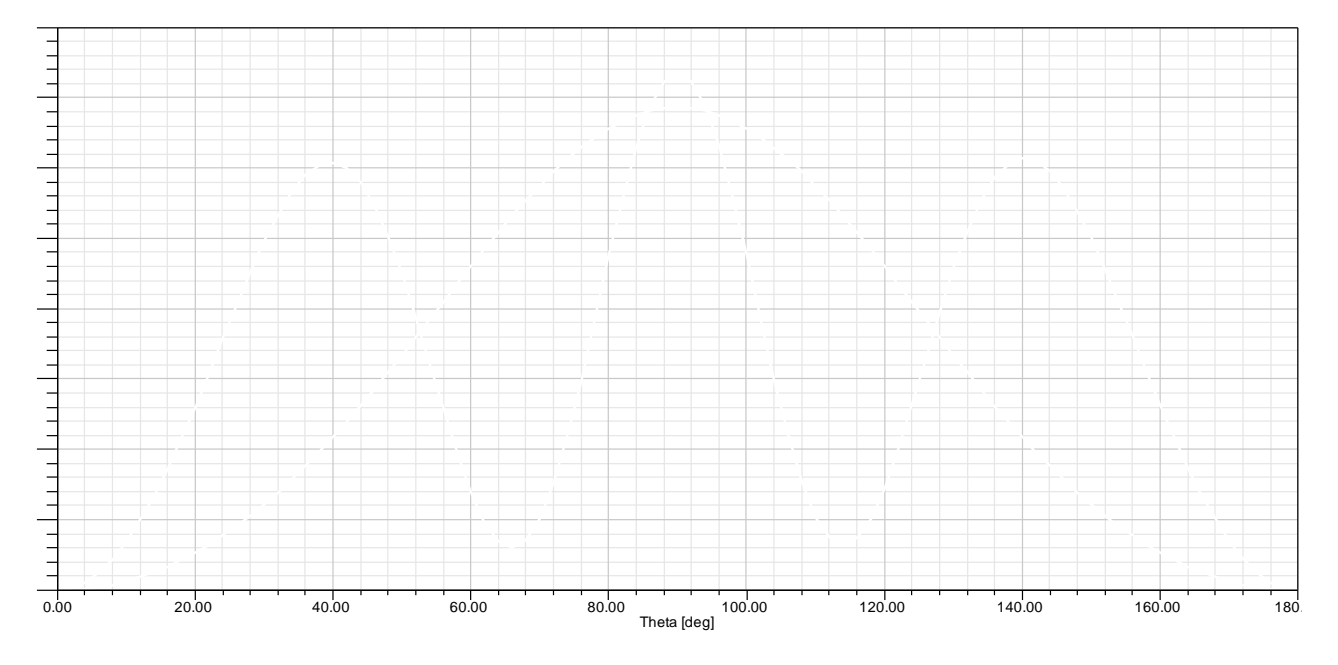

3. Trouver les maximums des gains et remplir le tableau suivant

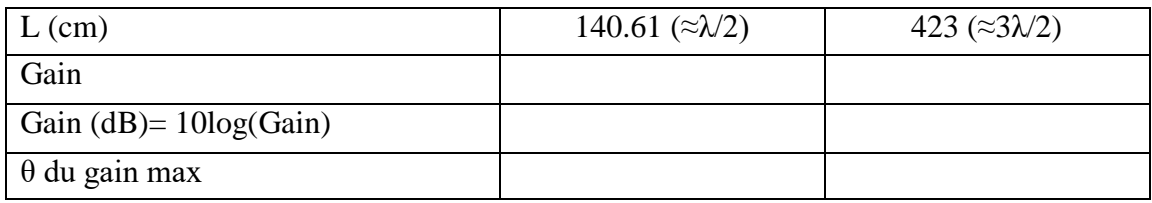

4. Interpréter les résultats du gain en fonction de la longueur

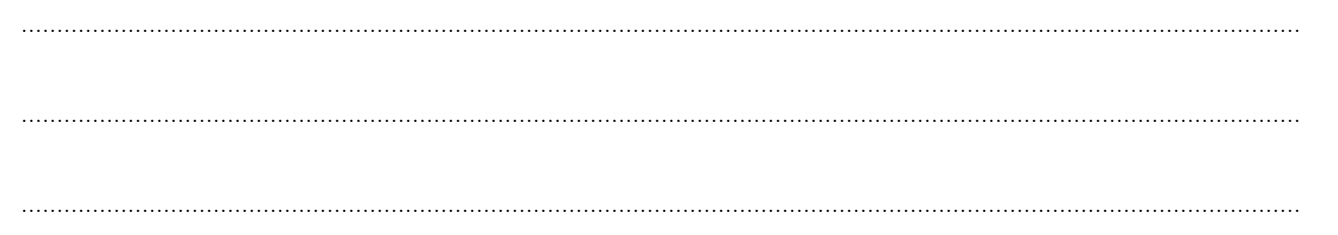

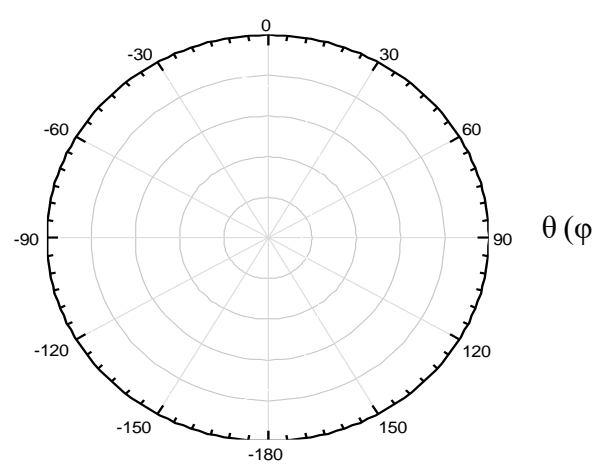

### 5. Afficher les diagrammes de rayonnement en fonction de  $\frac{1}{2}$  ( $\frac{1}{2}$ )  $\frac{1}{2}$   $\frac{1}{2}$   $\theta$  ( $\phi$ =0°) de deux dipôles dans le même graphe et tracer les signaux trouvés

#### **3.3 L'ouverture de l'antenne**

Afficher la directivité **Results/Create Far Fields report/ Rectangular plot /Directivity** pour φ =0°

#### 6. Remplir le tableau

**Remarque** : Pour trouver l'angle d'ouverture suivre les étapes suivantes

- Calculer  $D_0 = Dmax/2$  (Utiliser **Marker /Add Maximum)**
- $-$  Utiliser **Y** marker à la valeur D<sub>0</sub>
- Trouver les deux angles (θ<sup>1</sup> et θ2) qui correspondent à cette valeur D<sup>0</sup> (Utiliser **Marker /Add Marker)**
- L'angle d'ouverture du lobe principale  $2\alpha$  = la différence entre ces deux angles.

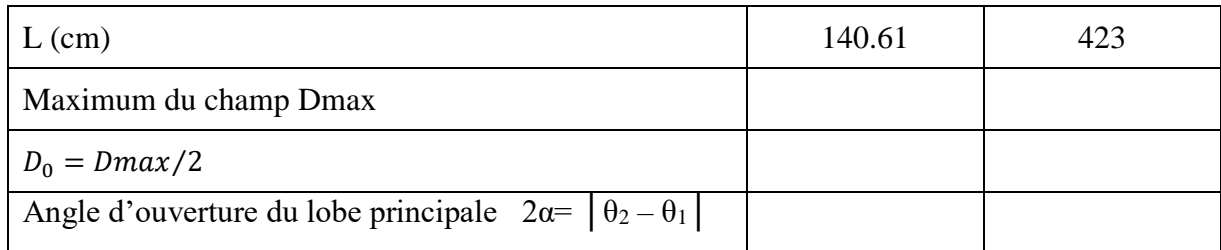

………………………………………………………………………………………………………………………………………………………………

………………………………………………………………………………………………………………………………………………………………

7. Que, remarquez-vous